# kdp jumpstart

# **Rights & Pricing** Version 1.0\*

(\*Please make sure you're using the latest version)

# **eBook rights & pricing**

### **How to enter rights & pricing information**

- 1. Sign in to your KDP account and go to your **Bookshelf.**
- 2. Under the KINDLE EBOOK ACTIONS menu, click the ellipsis button ("…").
- 3. Select "Edit eBook Pricing."
- 4. In the "KDP Select Enrollment" section, tell us if you want to enroll your book in KDP Select.
- 5. In the "Territories" section, tell us if you have all rights necessary to make your eBook available worldwide. If your book is your original content and you're publishing it for the first time, you most likely hold worldwide rights.
	- If you do, select **All territories (worldwide rights)**
	- If you don't, select **Individual territories**
- 6. In the "Royalty and Pricing" section, select a royalty plan and enter your list price. You have three options for setting your list price:
	- Choose your primary marketplace and set your list price in the currency of that marketplace. We'll automatically convert the price to our available currencies. If you choose this option, books with prices that match in one market may not always match in other markets. This is due to variations in taxes, delivery costs, and other operating costs.

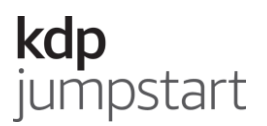

- Enter a specific amount by marketplace and available currency.
- Use KDP Pricing Support (Beta). This optional service shows the impact of changes in KDP book prices on number of books sold and author earnings.

**Note:** There are minimum and maximum list price requirements depending on marketplace, royalty plan, and file size. You can see the minimum and maximum prices under the "List Price" field. You can't list your book for free, but it's possible to run a free promotion later.

- 7. In the "Matchbook" section, tell us if you want to enroll in Kindle Matchbook.
- 8. In the "Book Lending" section, tell us if you want to allow Kindle Book Lending.
- 9. Read our Terms & Conditions and if you agree, click **Publish Your Kindle eBook**.

#### **How to update eBook list prices**

- 1. Sign in to your account and go to your **Bookshelf**.
- 2. Under the KINDLE EBOOK ACTIONS menu, click the ellipsis button ("…").
- 3. Select "Edit eBook Pricing."
- 4. In the "Royalty and Pricing" section, make the changes.
- 5. Click **Publish Your Kindle eBook**.

#### **How to remove your eBook from sale**

- 1. Sign in to your account and go to your **Bookshelf**.
- 2. Under the KINDLE EBOOK ACTIONS menu, click the ellipsis button ("…").
- 3. Select "Unpublish."

When you unpublish an eBook from the Kindle Store, it will become unavailable to buy and unsearchable from the Amazon storefront. It will not be available for purchase until you republish it.

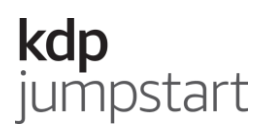

# **Paperback rights & pricing**

# **How to enter rights & pricing information**

- 1. Sign in to your KDP account and go to your **Bookshelf.**
- 2. Under the PAPERBACK ACTIONS menu, click the ellipsis button ("…").
- 3. Select "Edit Paperback Rights & Pricing."
- 4. In the "Territories" section, section, tell us whether you have all rights necessary to make your available worldwide. If your book is your original content and you're publishing it for the first time, you most likely hold worldwide rights.
	- If you do, select **All territories (worldwide rights)**.
	- If you don't, select **Individual territories**.
- 5. In the "Royalty and Pricing" section, enter your list price. You have two options:
	- Choose your primary marketplace and set your list price in the currency of that marketplace. For the other marketplaces, we'll automatically convert the price to our available currencies. When you enter a list price, the grid will update automatically and show your estimated royalty for each marketplace.

**Note:** If you choose this option, books with prices that match in one marketplace may not always match in other marketplaces. This is due to variations in taxes, delivery costs, and other operating costs.

 Enter a specific amount by marketplace and currency. You can set list prices by marketplace as long as they're higher than the minimum list price (based on Printing Cost / Royalty Rate) and lower than the maximum list price (\$250 (US),  $\epsilon$ 250 (EU) or ¥30,000 (JP)). You can see the minimum and maximum list price under the "List Price" field.

**Note:** In the European Union, Value Added Tax (VAT) will be charged for books sold on Amazon.co.uk, Amazon.de, Amazon.fr, Amazon.es, and Amazon.it. The VAT rate applied depends on the purchasing customer's country of residence. If VAT applies, Amazon will automatically add the applicable VAT rate to your selected list price, and will then display the retail price (including VAT) on your book's detail page.

6. Read our Terms & Conditions and the KDP Print Beta Participation agreement. If you agree, click **Publish Your Paperback Book**.

# **kdp**<br>jumpstart

## **How to update paperback list prices**

- 1. Sign in to your account and go to your **Bookshelf**.
- 2. Under the PAPERBACK ACTIONS menu, click the ellipsis button ("…").
- 3. Select "Edit Paperback Rights & Pricing."
- 4. In the "Pricing and Royalty" section, make the changes.
- 5. Click **Publish Your Paperback Book**.

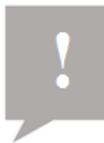

**Note:** Depending on how great the change is, it can take up to five business days for updates to your list price to appear on your book's detail page.

#### **How to remove your paperback from sale**

- 1. Sign in to your account and go to your **Bookshelf**.
- 2. Under the PAPERBACK ACTIONS menu, click the ellipsis button ("…").
- 3. Select "Unpublish."

KDP prints your paperback on demand. When you unpublish your paperback, we'll stop printing copies to fulfill customer orders. Third parties may still sell used copies of your paperback on Amazon. That means your paperback's detail page will stay live on the website. However, customers won't be able to buy new copies through KDP unless you republish your paperback.